# **GATHER**

# 用户使用手册

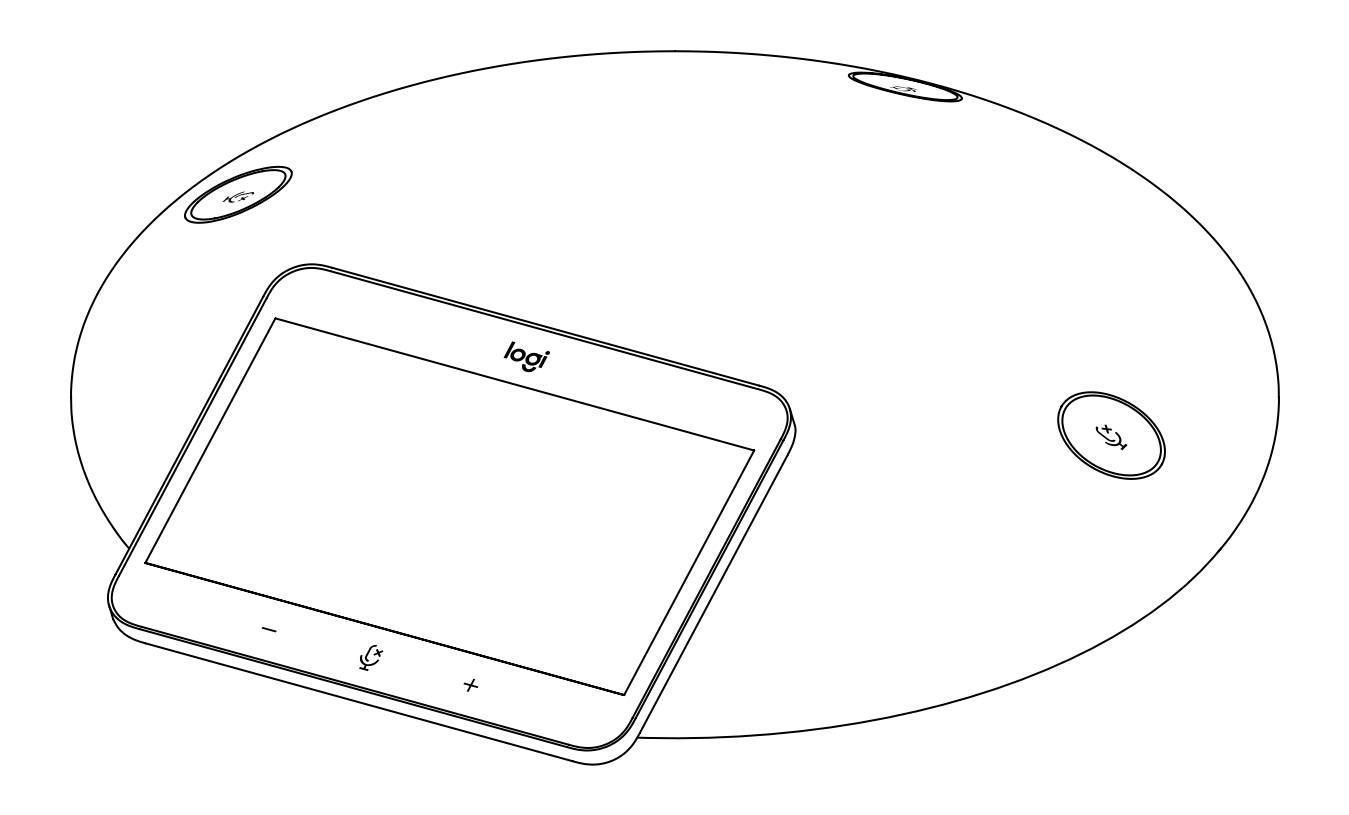

logitech 罗技®

# 目录

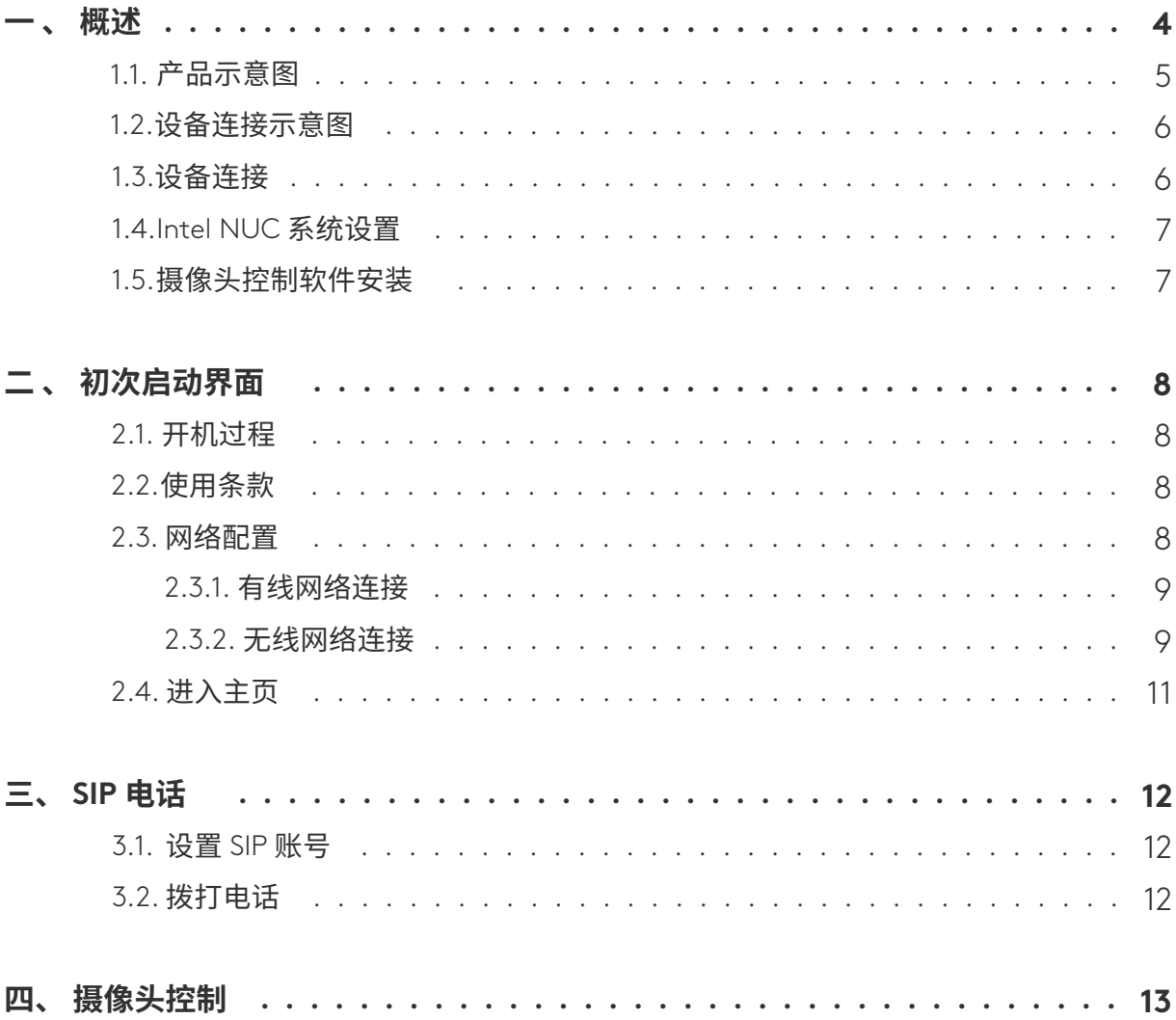

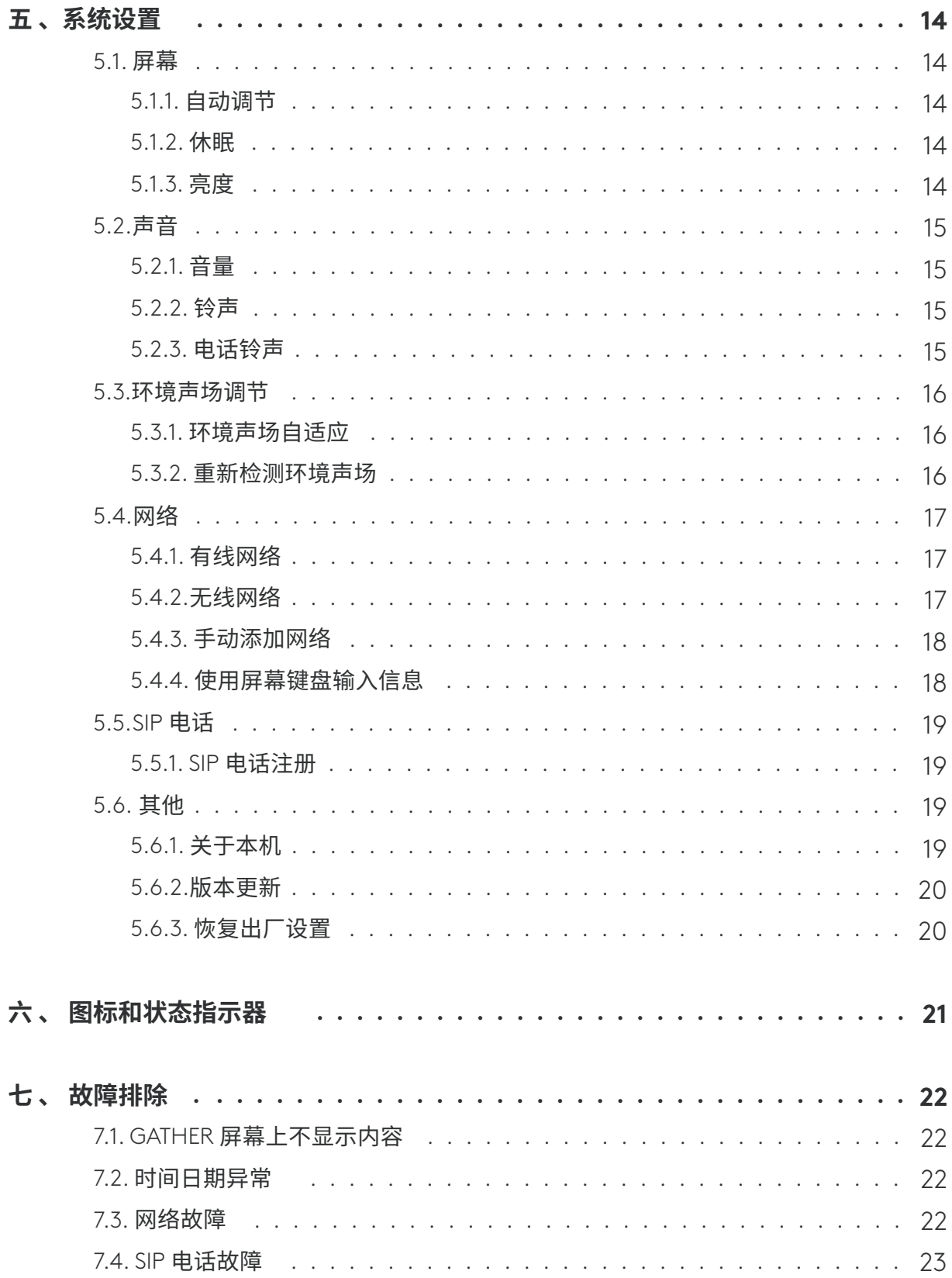

**一 、概述**

GATHER 是罗技全新推出的智能会议设备,集卓越的通话效果,直观的触控 操作于一身 。

基于高效的硬件平台, 支持多达 11 颗 360°全向麦克风阵列,实现远距离拾音。 自动侦测会议室的环境声场,匹配合适的人工智能算法,带来面对面般自然的 沟通体验 。

搭载悬浮式设计的高清多点触控屏,直观的控制声音和摄像头,还可以一键 入会,让会议回归简单纯粹 。

集成了 SIP 功能, 兼容传统的 IP 话机, 即插即用, 无缝升级原有的电话系统 。

**1.1. 产品示意图**

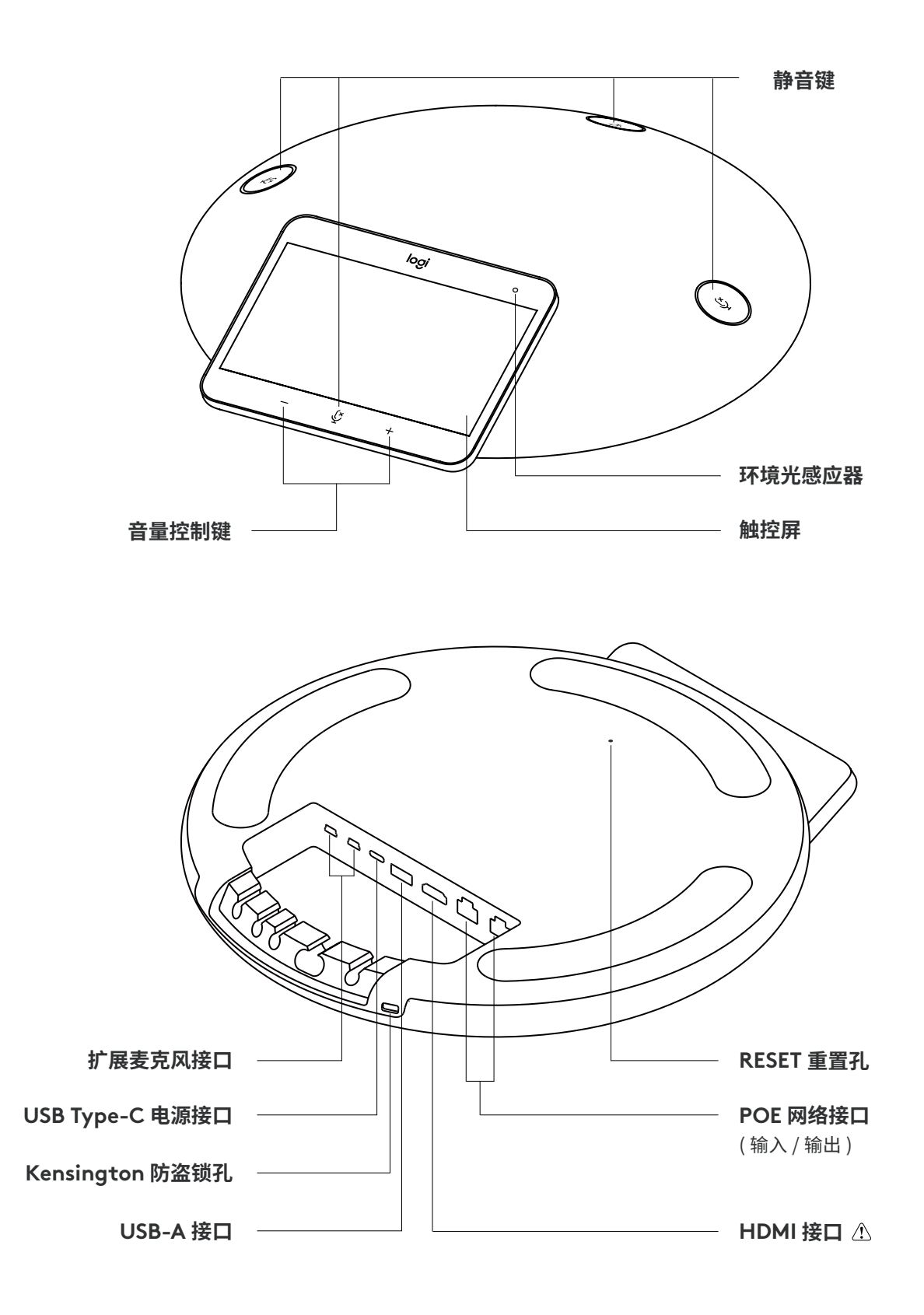

 $\bigwedge$ 、注意:目前 GATHER 的 HDMI 接口仅预留作为功能升级使用,不支持连接显示器作为视频输出。

# **1.2. 设备连接示意图**

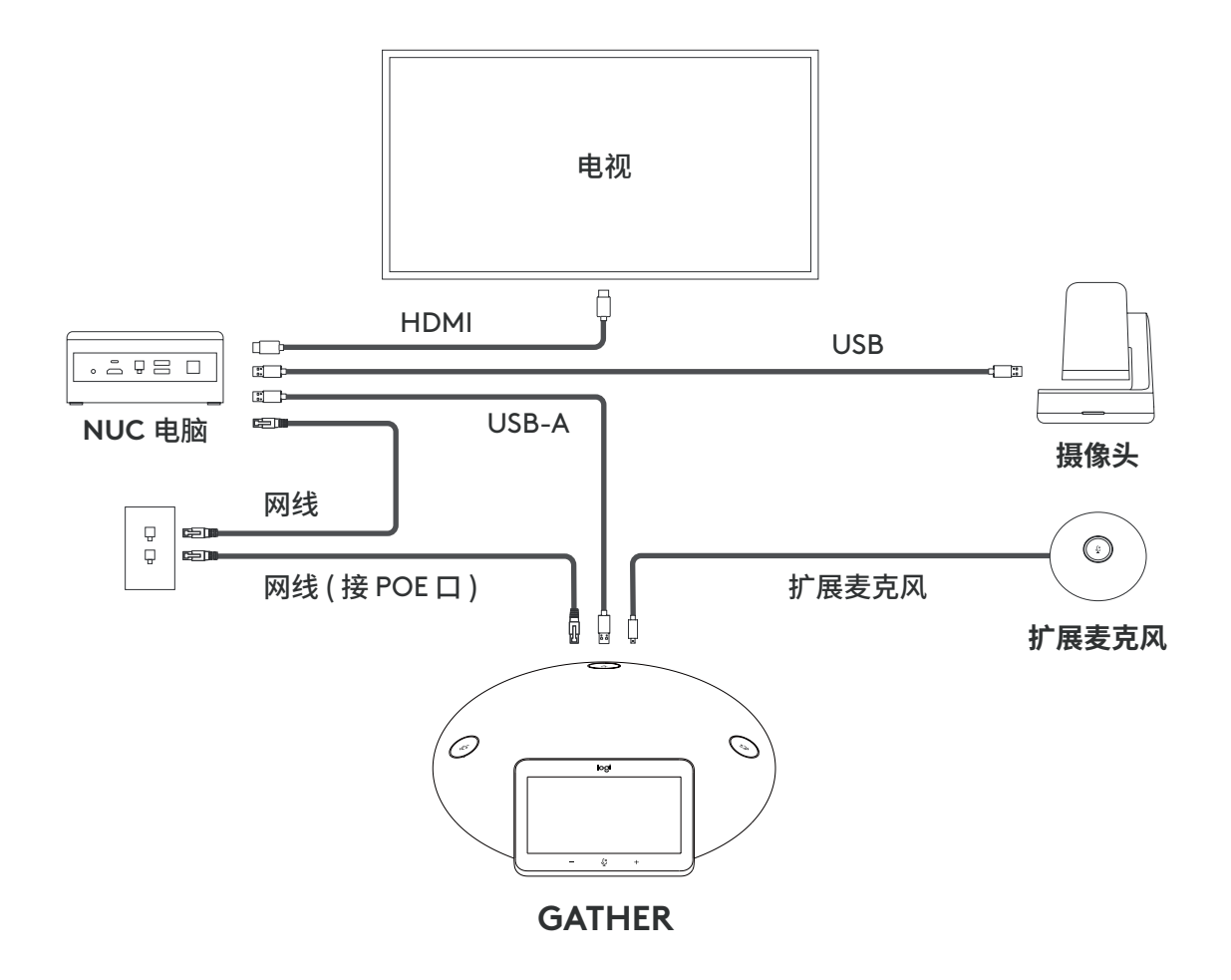

注意:目前 GATHER 支持控制两款罗技摄像头:Logitech CC2900ep、CC4900e 。

# **1.3. 设备连接**

请通过 GATHER 包装箱里自带的 USB 数据线,连接 GATHER 和 Intel NUC 电脑, 作为其外接扬声器和麦克风 。

# **1.4. Intel NUC 系统设置**

请按照以下步骤进行设置。

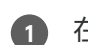

1)  在 Intel NUC 桌面 → 右键点击喇叭图标 → 选择 " 打开声音设置 "

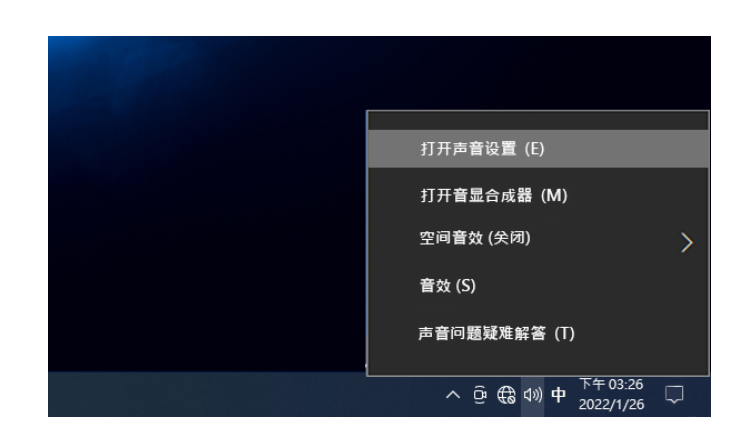

**2** 在 "选择输出设备"和 "选择输入设备 " → 都选中 "扬声器 (Logitech GATHER) "

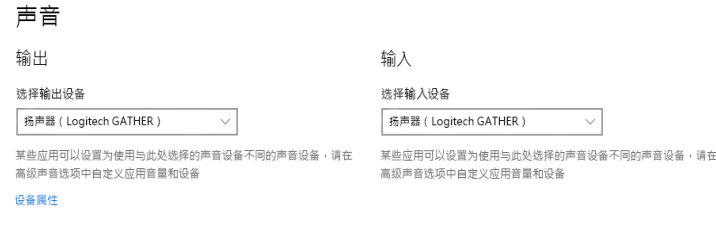

# **1.5. 摄像头控制软件安装**

在 Intel NUC 电脑上安装摄像头控制软件后,可通过 GATHER 操控摄像头 。

运行 GATHERRemoteController 程序 。 **1**

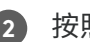

按照提示完成安装 。 **2**

# **二 、初次启动界面**

# **2.1. 开机过程**

GATHER 连接 POE 网线或者电源之后,自动开机,播放动画, 同时开始侦测会议室环境,匹配最佳声学参数 。

# **2.2. 使用条款**

当设备初次启动或恢复出厂设置后启动时,请阅读使用条款 。 使用条款阅读后," 同意并继续 " 按钮变为可触控状态 。

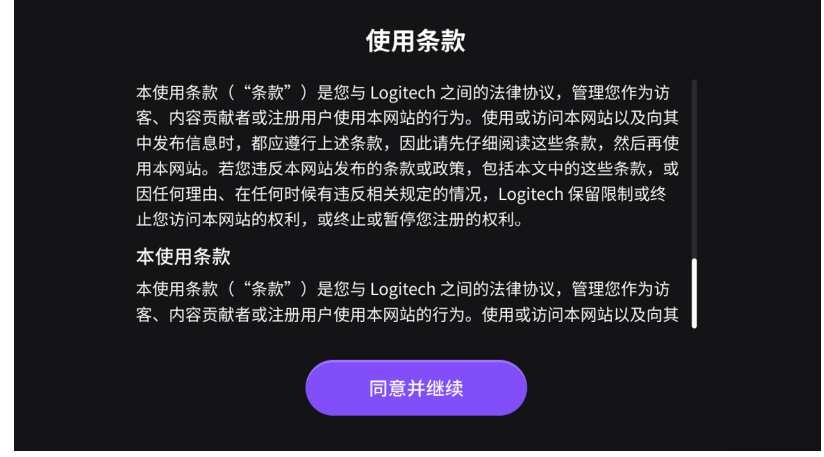

# **2.3. 网络配置**

系统自动检查可用网络,也可以选择连接无线网络或跳过网络配置 。

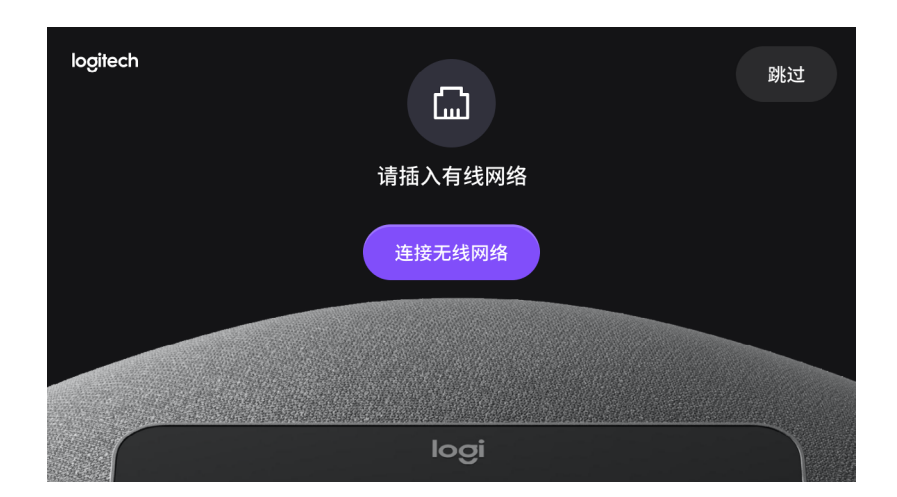

# **2.3.1. 有线网络连接**

有线网络无法连接时,可以使用其他方式进行网络配置 。

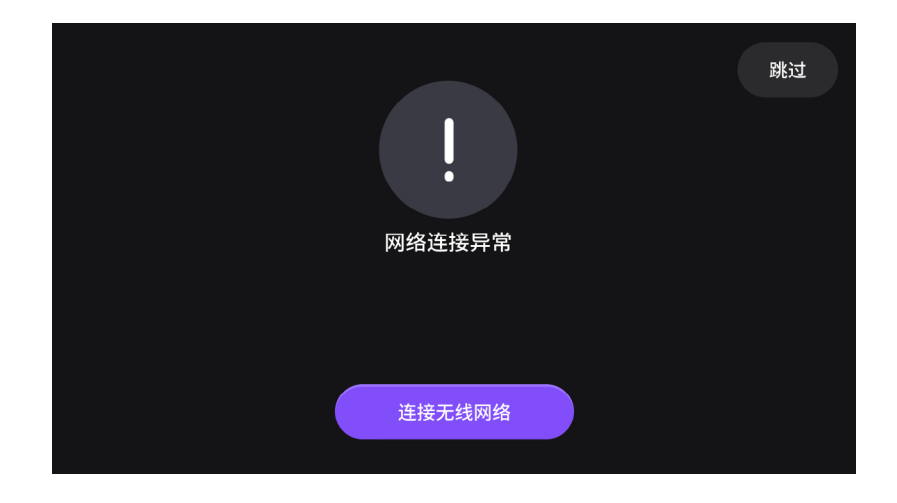

# **2.3.2. 无线网络连接**

点击 " 连接无线网络 " 按钮, 可以选择无线网络或者手动添加。

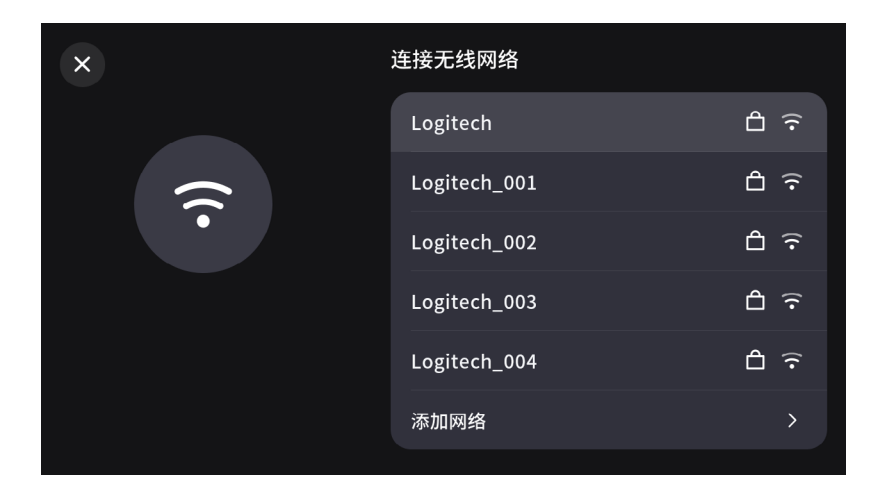

- · 点击 " 添加网络 " ,显示**详细配置**页面 。
- $\cdot$ 点击"  $\times$ ",退出无线网络配置。

**(1) 无线网络配置**

可以配置无线网络 。

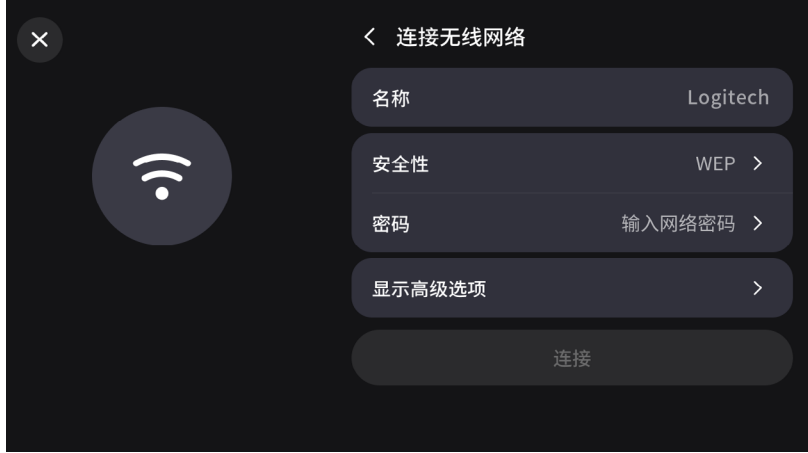

· 点击 " < 连接无线网络 " ,回到**无线网络连接首页** 。

· 点击"×", 退出无线网络配置。

## **(2) 添加网络**

点击添加网络,进入**手动添加无线网络**页面 。

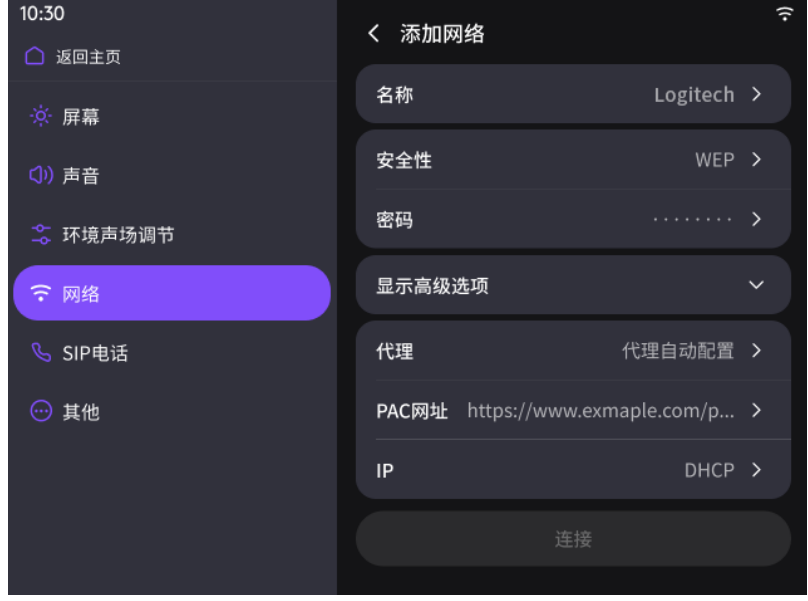

‧ 完成输入后点击 " 连接 " 按钮,开始连接 。

# **2.4. 进入主页**

在设备完成初始化后,进入系统主界面。

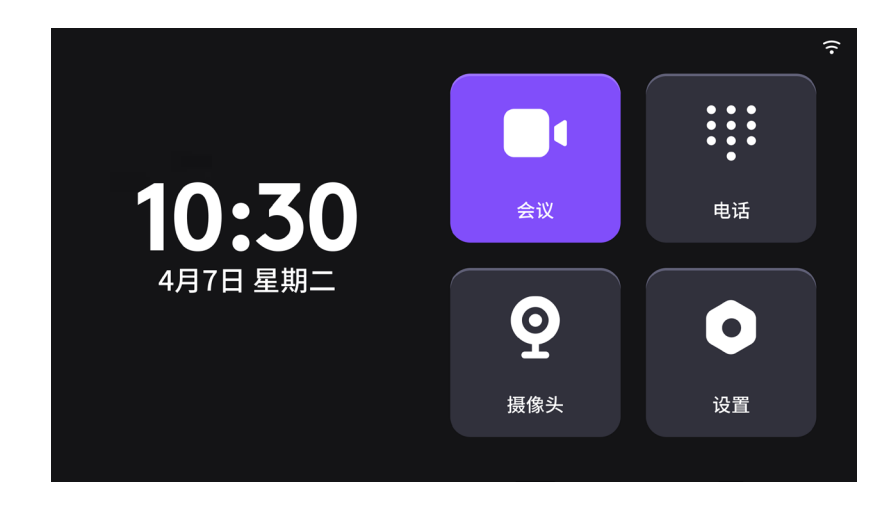

注意:设备在成功连接网络后,会自动获取时间和日期。

# **三 、SIP 电话**

# **3.1. 设置 SIP 账号**

拨打 SIP 电话前,需要将 GATHER 连接有线网络,并在 " 系统设置 " → " SIP 电话 " 中, 输入用户名、密码、域名、 端口的信息, 以完成 SIP 账号的注册 。

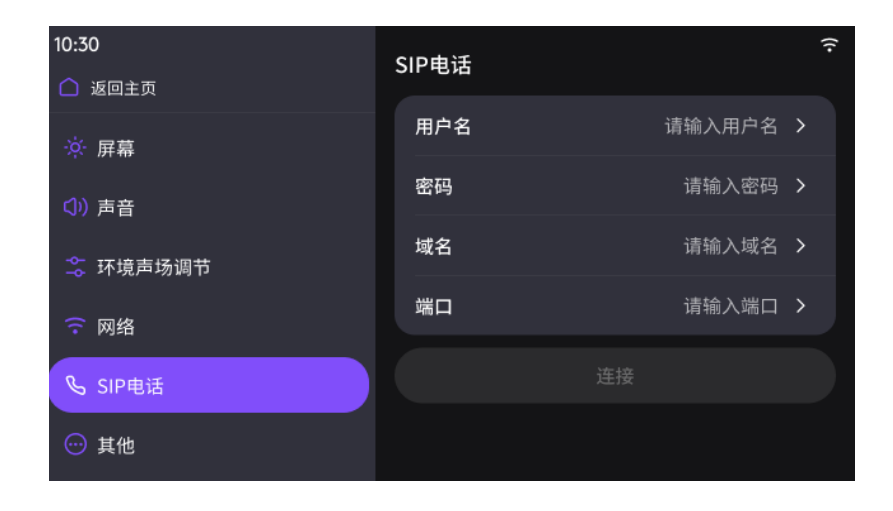

# **3.2. 拨打电话**

点击主页面上的 " 电话 " 图标,进入拨号页面。按照公司的拨号 规则拨打电话 。

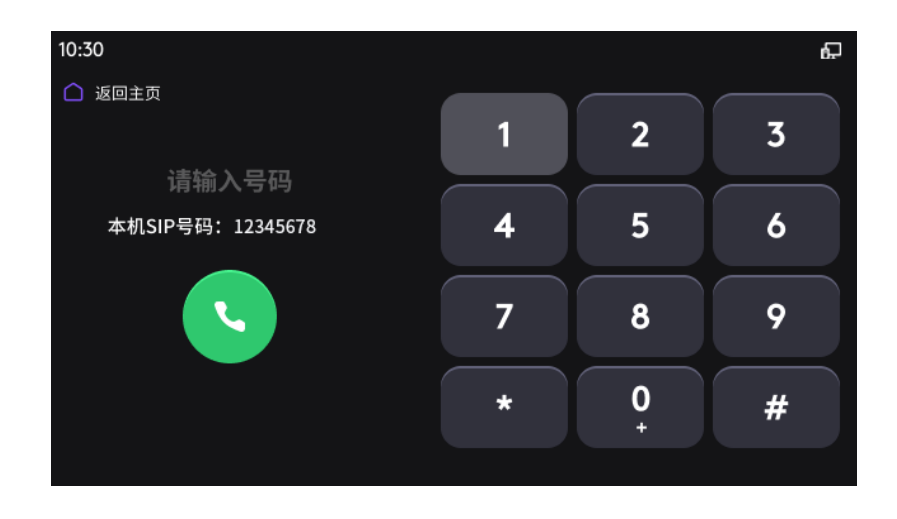

 $\bigwedge$ 、可以点击左上角的" $\bigcap$ "图标,返回主屏幕 。

# **四、摄像头控制**

当摄像头与 Intel NUC 电脑成功连接并安装控制软件后,才能 通过 GATHER 摄像头控制器调节摄像头。

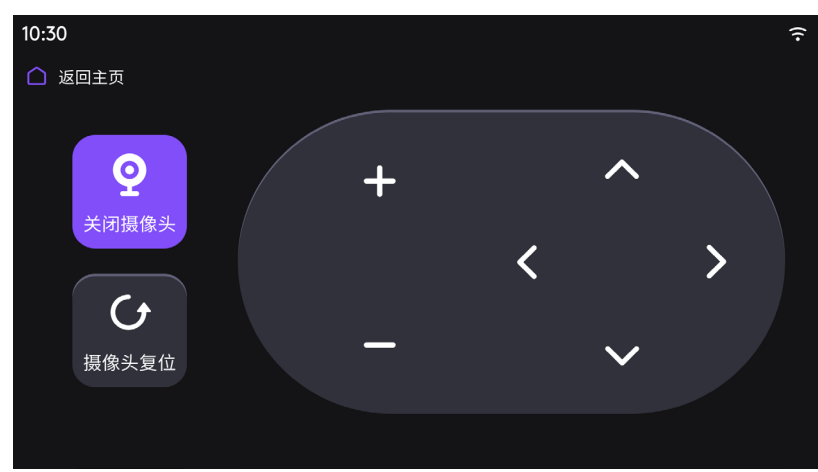

- ‧ 点击 " 关闭摄像头 ",开关摄像头 。
- · 点击 "摄像头复位 ",恢复摄像头的初始位置 。
- · 点击右侧控制面板中"+/-", 可以对摄像头进行放大 / 缩小。
- $\cdot$  点击右侧控制面板中 "  $\land$  / < / > /  $\lor$  ", 可以对摄像头进行方向的控制 。

# **五、系统设置**

# **5.1. 屏幕**

可以在屏幕设置中进行屏幕相关的设置,屏幕设置中包括自动 调节亮度、休眠、亮度 。

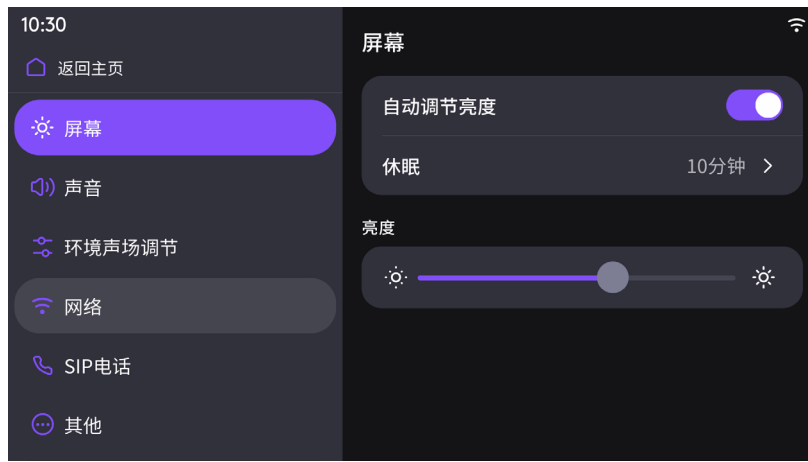

## **5.1.1. 自动调节**

自动调节亮度的开关默认值为"开",屏幕亮度会根据周围的光线 进行自动调节 。

## **5.1.2. 休眠**

在设定时间后,屏幕会自动降低屏幕亮度 。

#### **5.1.3. 亮度**

可以点击滑动,调节当前屏幕的亮度 。

# **5.2. 声音**

可以在声音设置中进行音量大小调节、铃声大小调节及选择电话铃声 。

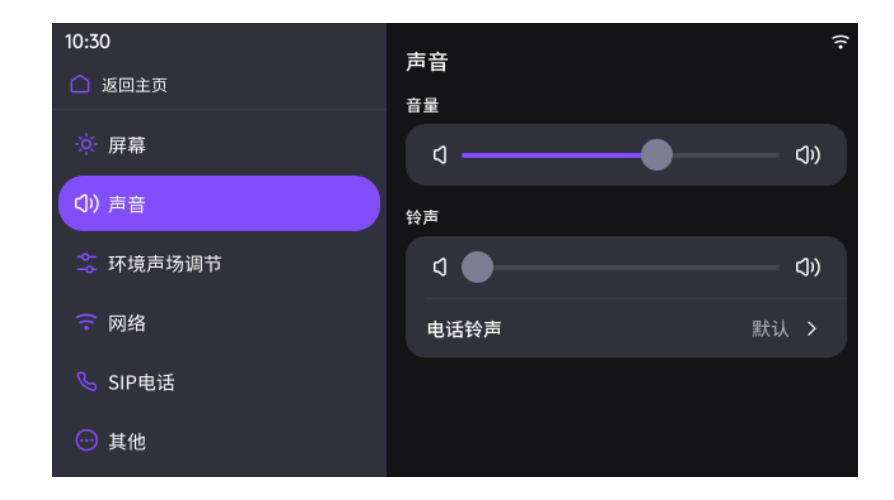

## **5.2.1. 音量**

可以点击或滑动,调节音量大小 。

#### **5.2.2. 铃声**

可以点击或滑动,调节音量大小 。

#### **5.2.3. 电话铃声**

可以设置来电铃声 。新的电话铃声会在下次来电时生效 。

# **5.3. 环境声场调节**

## **5.3.1. 环境声场自适应**

环境声场自适应开关默认为" 开启 " 状态 。在开机或者重启过程中, 会结合开机动画,自动侦测周围环境,匹配最佳的声学参数 。

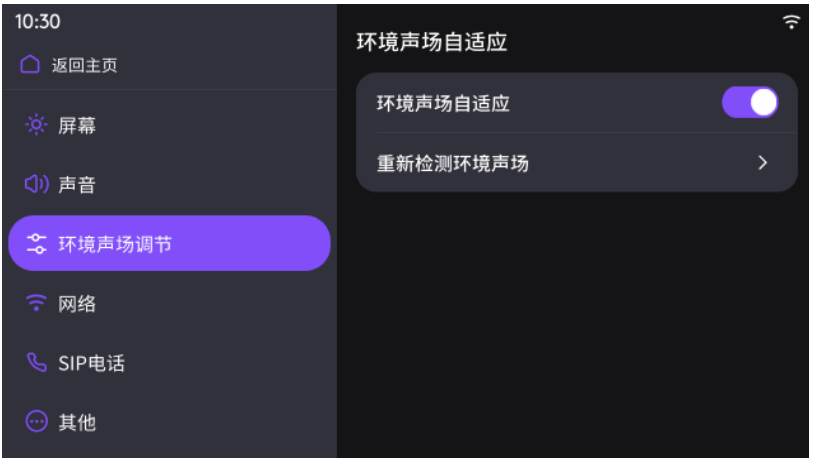

# **5.3.2. 重新检测环境声场**

可以手动点击重新检测环境声场,设备会自动重启并完成设置 。

# **5.4. 网络**

# **5.4.1. 有线网络**

可以查看 IP 地址、MAC 地址、DNS , 设置代理、DHCP 。

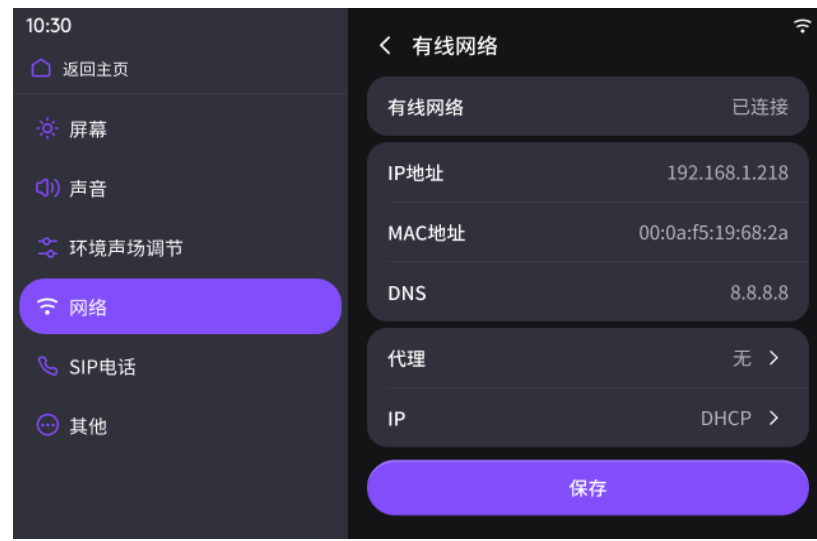

 $\bigwedge$ 、注意: 有线网络的优先级,要高于无线网络 。当有线网络已连接时,无线网络不可用 。

# **5.4.2. 无线网络**

选择无线网络,输入密码后,点击连接 。

# **5.4.3. 手动添加网络**

设备允许用户手动添加网络,如下图所示:

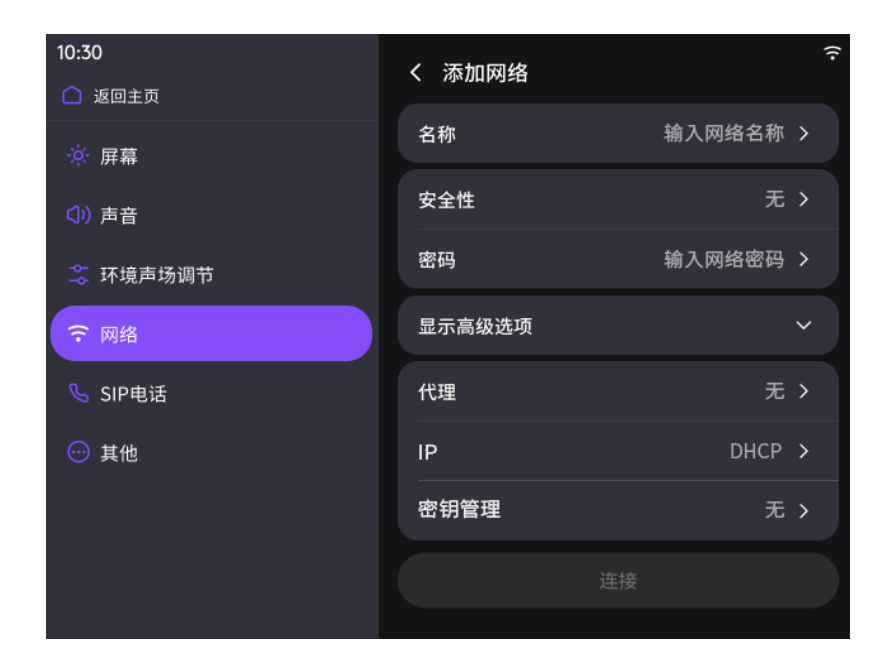

# **5.4.4. 使用屏幕键盘输入信息**

当需要输入内容时,屏幕上会自动显示键盘 。 可以使用以下图标,切换所需内容:

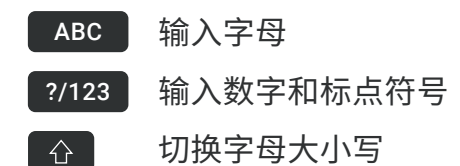

# **5.5. SIP 电话**

#### **5.5.1. SIP 电话注册**

输入完用户名、密码、域名、端口后,点击"连接"按钮,进行 注册 SIP 服务 。

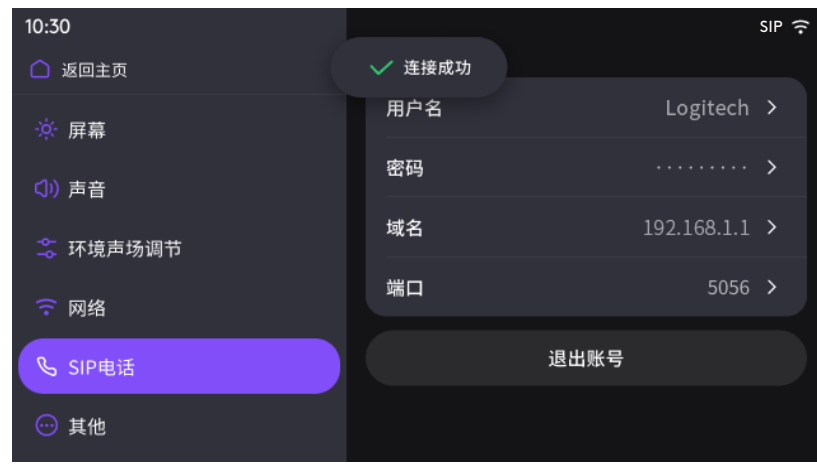

· SIP 电话注册成功, 设备会显示 " 连接成功 ", 同时右上角显示 SIP 图标 。

# **5.6. 其他**

#### **5.6.1. 关于本机**

显示设备信息,如下图所示:

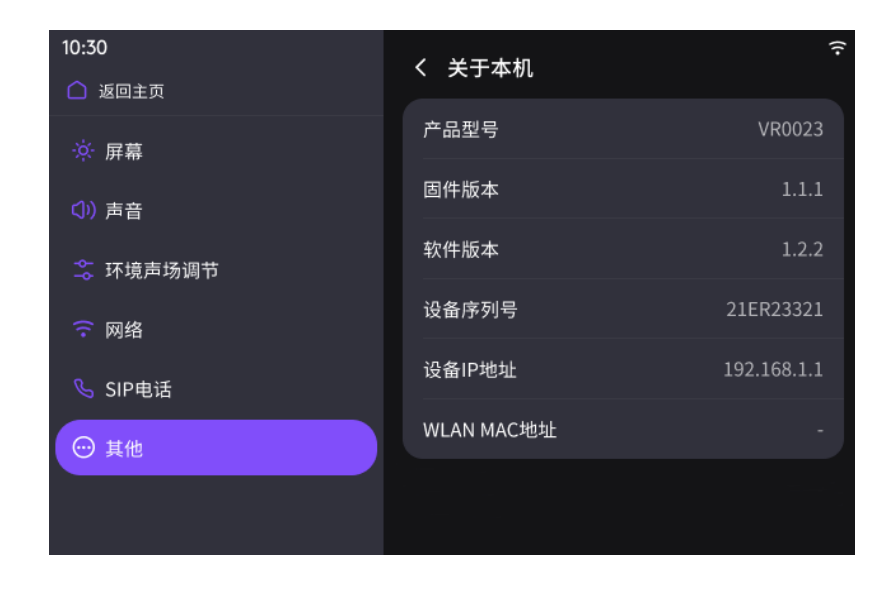

## **5.6.2. 版本更新**

当检测到新版本时,显示"发现新版本",点击进入系统更新。

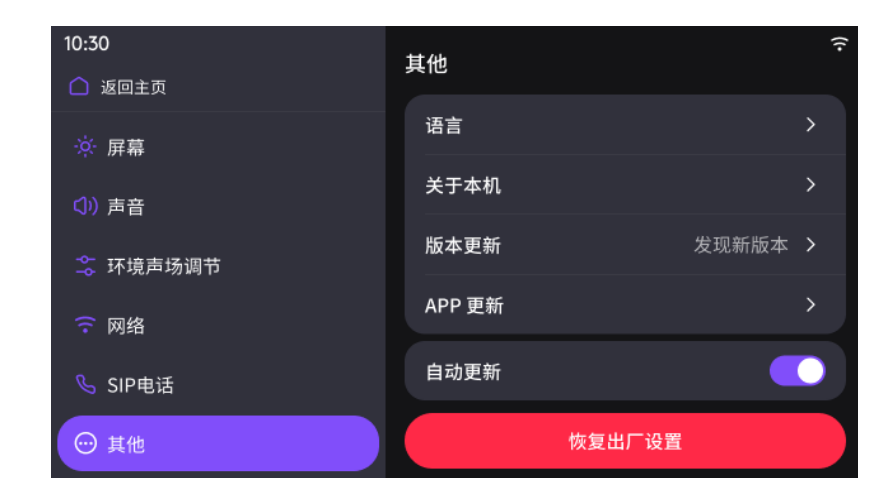

注意:自动更新启用时,设备将在凌晨空闲状态时自动更新软件 。 $\bigwedge$ 

#### **5.6.3. 恢复出厂设置**

点击将设备恢复到出厂状态,将清空设备的所有信息 。

# **六、图标和状态指示器**

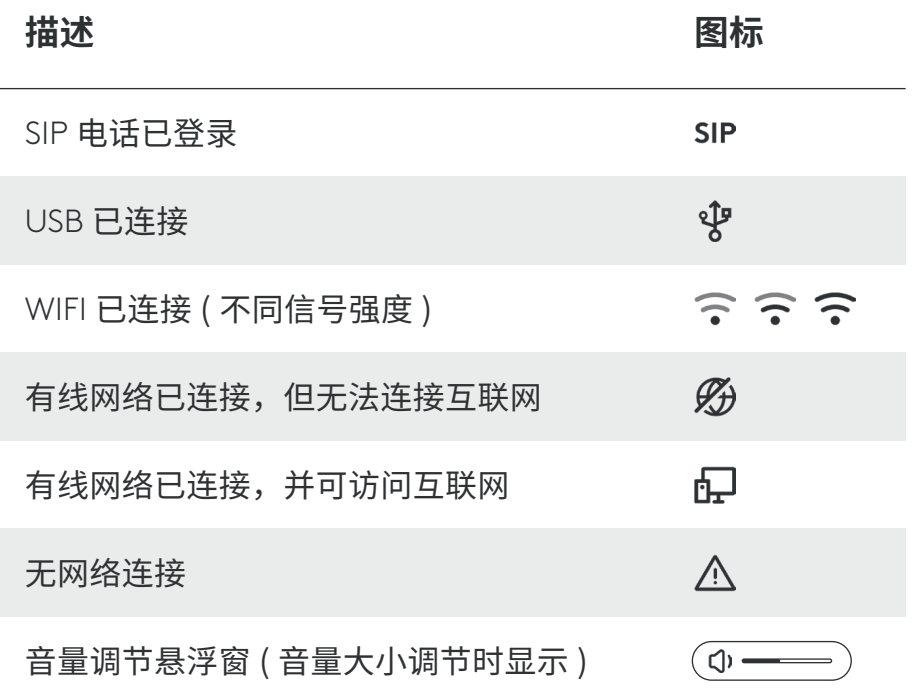

 $\left\langle \hat{A} \right\rangle$ 注意: GATHER 作为会议设备,不能将扬声器调节到完全无声,这是正常现象 。

# **七 、 故障排除**

#### **7.1. GATHER 屏幕上不显示内容**

可以尝试下列方法:

- (1) 请确认端口支持 POE 供电,并确认 Logitech GATHER 已经正确连接 。
- (2) 断电约 3 分钟后, 再通电重启设备 。
- (3) 如需其他帮助,请与系统管理员联系 。

#### **7.2. 时间日期异常**

当显示的时间日期错误时,请尝试下列方法:

- (1) 在系统设置 → 网络 → 检查 Logitech GATHER 网络是否已连接 。
- (2) 网络已连接成功时, 时间日期依然显示错误, 请确认连接的网络是否 属于 VPN网络 。
- (3) 断电约 3 分钟后,再通电重启设备 。
- (4)将设备恢复出厂设置 。
- (5) 如需其他帮助,请与系统管理员联系。

#### **7.3. 网络故障**

如果无法连接网络,请尝试下列方法:

- (1) 请拔下网线,再牢固地插回网线; 如仍无效, 请尝试更换网线。
- (2) 重启路由器,检查网络是否能连接 ? 请确保网络可正常连接其他设备和 使用 。如果网络有问题, 请联系网络服务提供商 。
- (3) 断电约 3 分钟后,再通电重启设备 。
- (4)将设备恢复出厂设置 。
- (5) 如需其他帮助,请与系统管理员联系 。

#### **7.4. SIP 电话故障**

如果无法正常拨打 SIP 电话, 请尝试下列方法:

- (1) 检查呼叫号码是否正确 ? 请按照公司的拨号规则,输入有效的电话号码, 必要时加前缀 。
- (2) 在系统设置 → SIP 电话 → 检查 SIP 电话配置信息是否正确 。
- (3) 在系统设置 → 网络 → 检查当前有线网络连接状态 。
- (4) 断电约 3 分钟后,再通电重启设备 。
- (5)将设备恢复出厂设置,设备将启动初始安装向导,按照屏幕提示进行 设置 。
- (6) 如需其他帮助,请与系统管理员联系 。

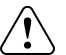

注意: 如遇到摄像头无法控制, 或者声音异常, 可以尝试重新插拔连接线, 重启 <u>/</u> ) 注尽· æ~··············<br>连接 GATHER 的电脑主机 。